## Always be Effective,<br>Always be the best

お客様のニーズへ最適な最先端ネットワーク/セキュリティソリューションを

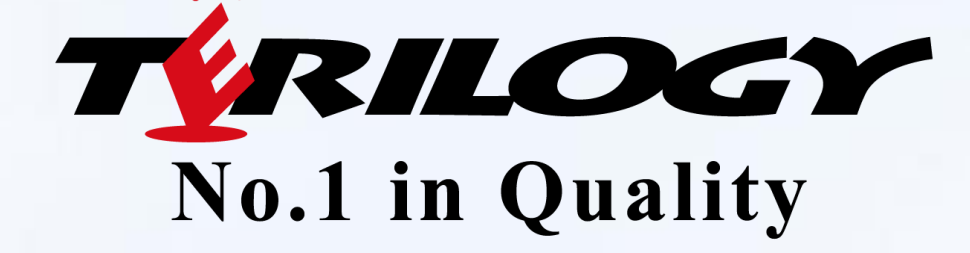

## **サポートサイトご利用開始方法および お問い合わせ方法について**

2023年12月 株式会社テリロジー 技術統括部

## **サポートサイト**

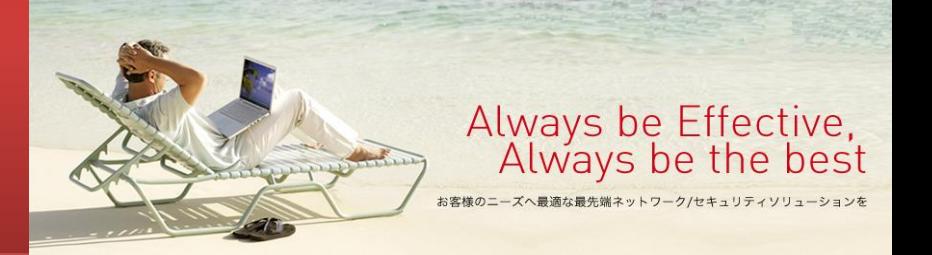

#### • URL

– [https://support.terilogy.com](https://sevone.support.terilogy.com/)

#### • ご提供機能

- お問い合わせ管理 (お問い合わせWebフォーム)
- 各種お知らせ (新バージョンリリースやEoL情報など)
- 各種ドキュメント (製品マニュアル、手順書など)

#### サポートサイト と お問い合わせフォーム

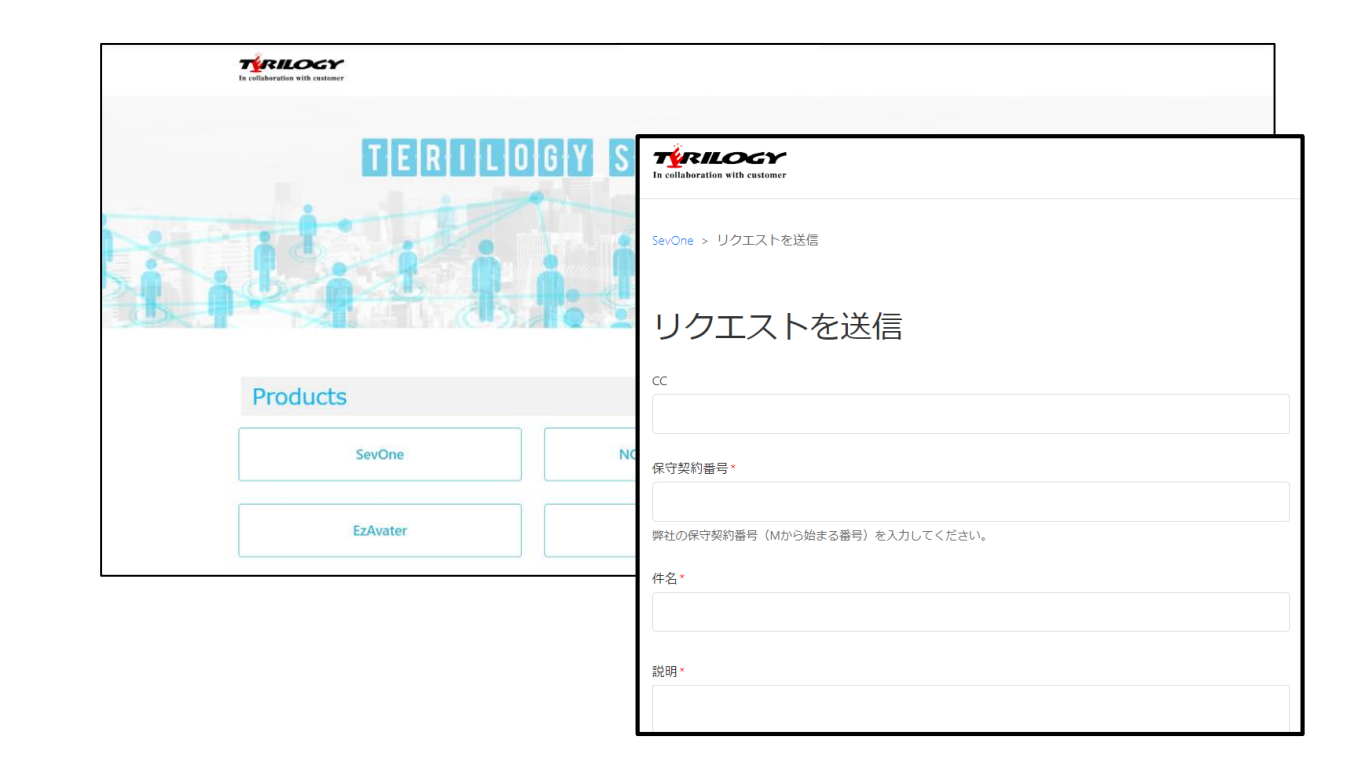

– FAQ

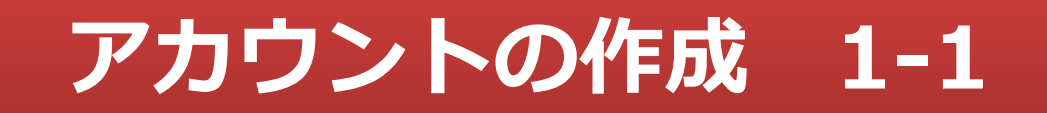

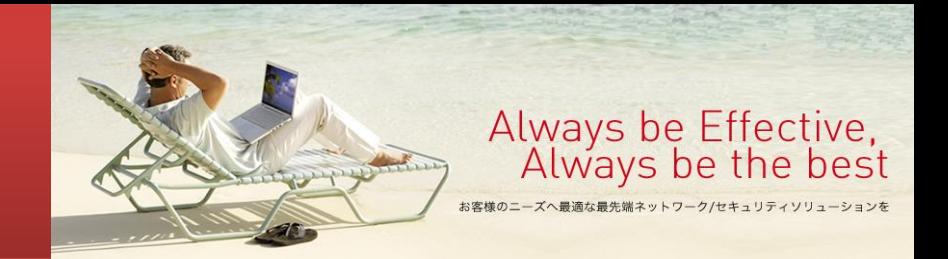

- サポートサイトのアカウントは弊社にて登録させていただきます。
- 申請フォームをご用意しておりますので、下記URLへアクセスして申請をお願いいたします。 <https://forms.gle/4dA299JnXCwGLdSYA> ※登録までにお時間をいただく場合がございます。
	- ※申請フォームにアクセスできない場合 お客様環境(セキュリティーポリシー)によっては申請フォームへアクセスできない場合もあるようです。 その場合は、下記の内容を「csas-s@terilogy.com」へメールでお送りください。 その際、件名は「サポートサイトアカウント申請 」としていただきますようお願いいたします。
		- ・保守契約番号
		- ・会社名
		- ・部署名
		- ・お名前(登録名)
		- ・メールアドレス
		- ・電話番号

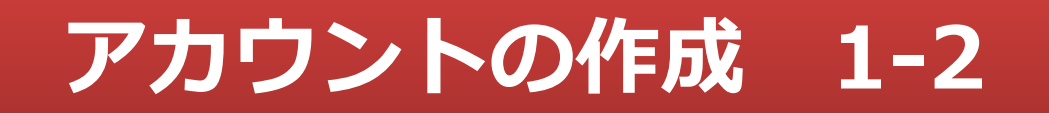

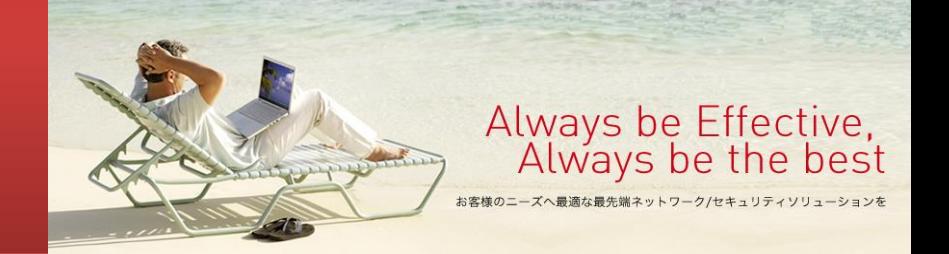

- 登録されると、「support-web@terilogy.com」というメールアドレスから通知 が送られますので、メールに記載されたURLへアクセスし、ご自身でパスワード を設定してください。
- **※新たな製品を追加購入いただいた場合は、申請フォームより変更申請(追加分の 保守契約番号をご連絡) お願いいたします。**

#### **記事の閲覧権限について**

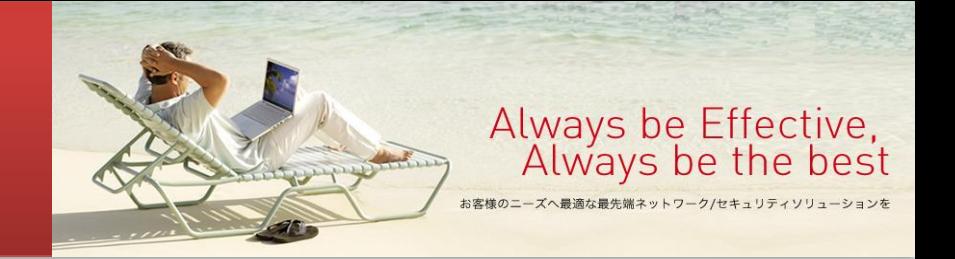

- FAQ(記事)には公開範囲が指定されており、該当製品の保守契約をお持ちのお客様にのみ閲覧し ていただけるように制限をかけております(一般公開している記事もございます)。
- アカウント作成の際に弊社と契約中の保守契約番号を申告していただくことで契約の有無を確認し ておりますので、複数製品の保守契約をお持ちのお客様は、各製品とも最低1つの保守契約番号を お知らせください。
- なお、ご申告いただいた契約が解約となった場合には、当サポートサイトのアカウントに紐づけて いた契約情報も削除致します。
- その際、製品に対する契約情報がなくなると、記事の閲覧も制限されてしまいます。
- もし有効な保守契約を結ばれているにもかかわらず記事の閲覧ができなくなってしまった場合には、 有効な保守契約番号をお知らせください(特に新しい製品をご購入いただいた場合など)。

#### **アカウントとお問い合わせ管理**

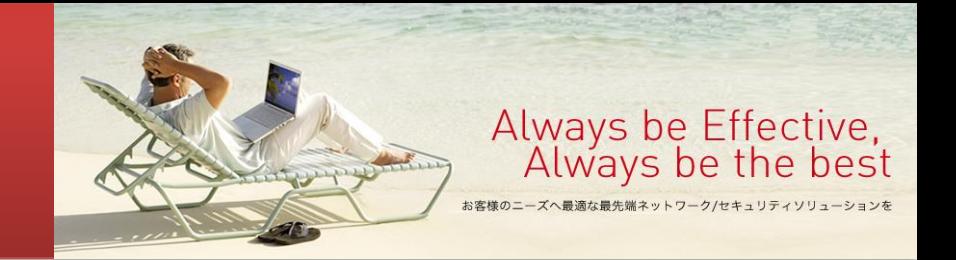

- サポートサイトのお問い合わせ管理機能はアカウント単位での管理となります。
- お問い合わせ情報を共有されたい場合には、1つのアカウントを共有していただくか、 共有したい方のメールアドレスをお問い合わせのCC欄に記入するなど、 お客様内での運用で対処下さいますようお願いいたします。 ※CC欄に入力いただくメールアドレスは、サポートサイトのアカウントとして あらかじめ登録されている必要がございます。

### **お問い合わせ方法(新規)**

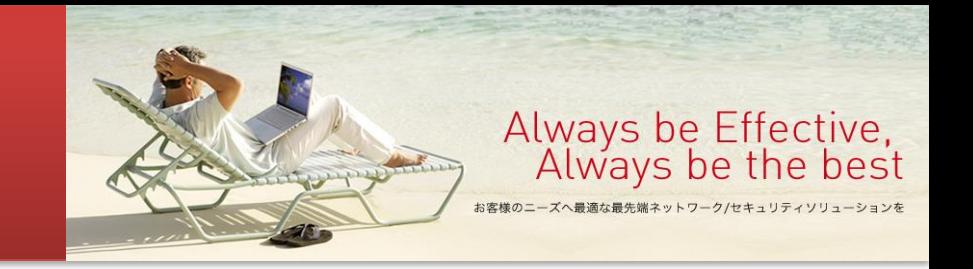

- 新規お問い合わせ
	- 1. ポータルサイトを開き、右上の「新規お問い合わせ」をクリックして下さい。
	- 2. 未ログインの場合はログインを求められます。
	- 3. フォームに必要事項を記入し、「送信」ボタンをクリックして下さい。
		- 「\*」マークがついた項目は必須項目です。
		- 20MBまでのファイルを添付可能です。
		- CC欄に他の方のメールアドレスを入力すると、その方もお問い合わせを参照可能となります。 また、お問い合わせが更新された際の通知メールも送信されるようになります。 ※ただし、事前にアカウント登録されているメールアドレスである必要があります。

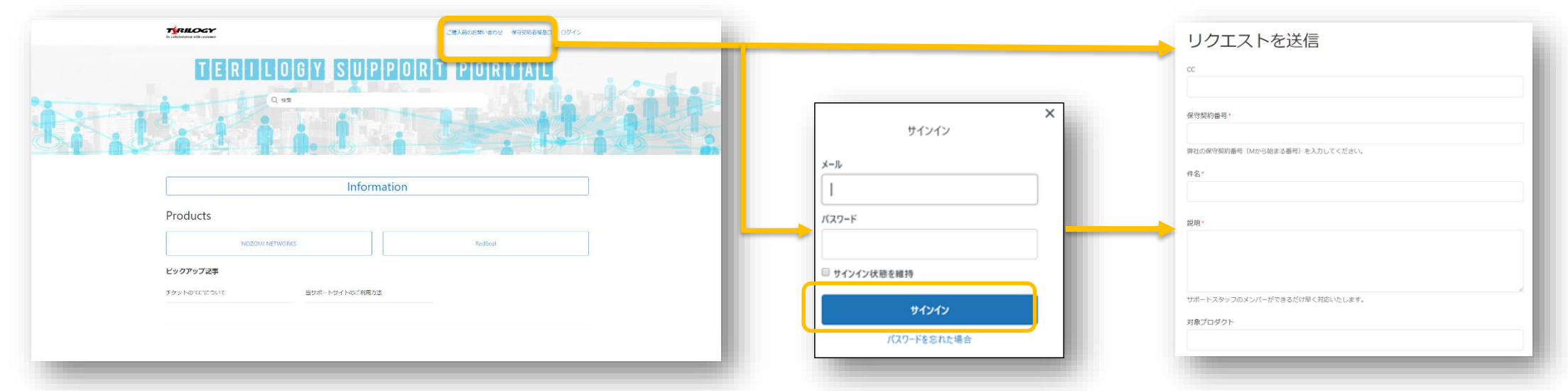

*Terilogy, CO., LTD. All rights reserved. Terilogy and Terilogy logo are trademarks of Terilogy, CO., LTD.*

### **お問い合わせ方法(更新)**

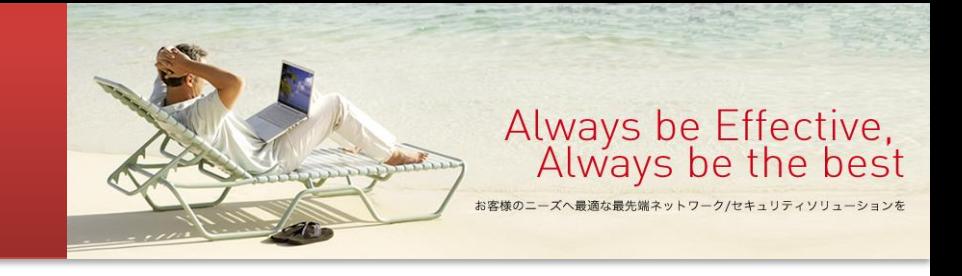

解決済みにマーク

- お問い合わせの更新(サポートサイト経由)
	- サポートサイトにログイン後、右上のお名前を クリックし、「マイアクティビティ」をクリック すると、お問い合わせのリストが表示されます。
	- 「マイリクエスト」はご自身が作成されたお問い合わせ
	- 「私がCCに入っているリクエスト」は他の方が作成し、ご自 身がCCに含まれているお問い合わせ
	- 更新したいお問い合わせを開いていただき、ページ下部 にある「会話に追加」をクリックし、コメントを記入して ください(ファイル添付も可能)。
	- 「送信」をクリックするとコメントが反映されます。
	- お問い合わせが解決した場合は「解決済みにマーク」をクリッ クしてクローズ処理をお願いします。

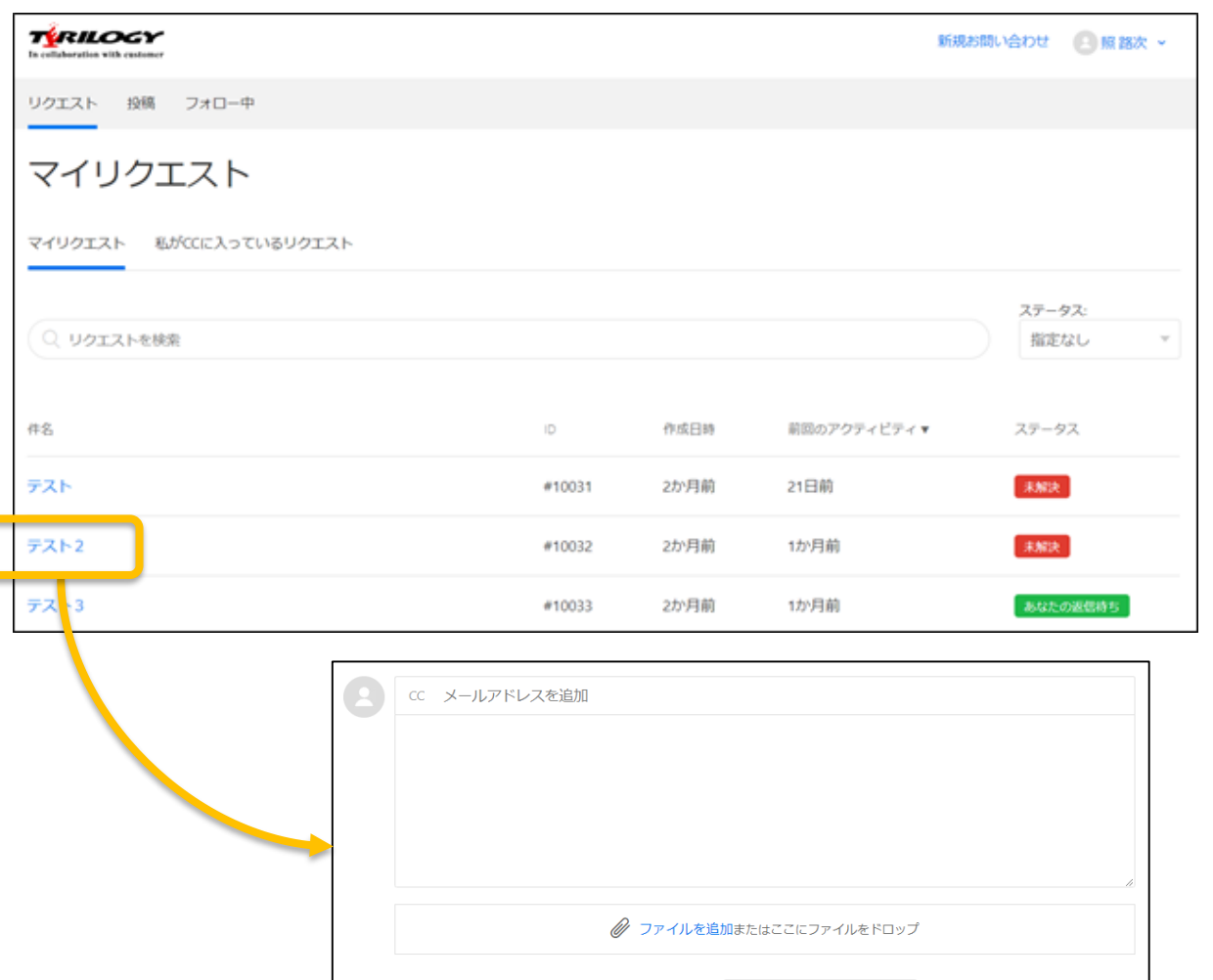

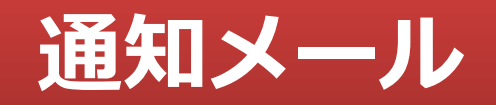

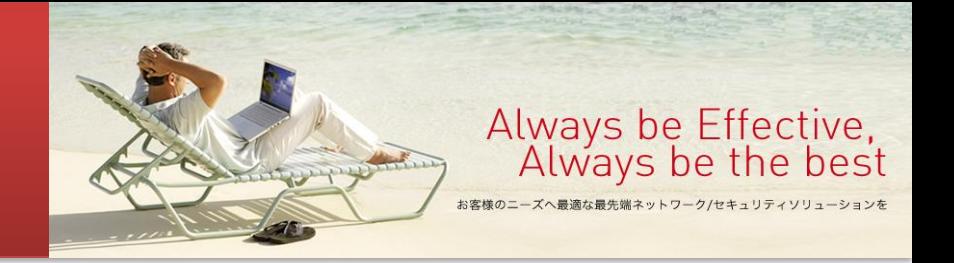

• 通知メール

お問い合わせを新規作成または更新されると、ご利用のアカウント のE-mailアドレス宛に右図のような通知メールが送信されます。

- 送信元 : [support-web@terilogy.com](mailto:support-web@terilogy.com)
- 件名:リクエストID+入力いただいた件名
- 通知メールは、お問い合わせ作成者およびCCに追加されたユーザ に送信されます。

• 添付ファイルについて お問い合わせに添付されたファイルは通知メールにファイル名 (URLリンクのみ)が記載されます。 取得するためにはポータルサイトへのログインが必要となります。

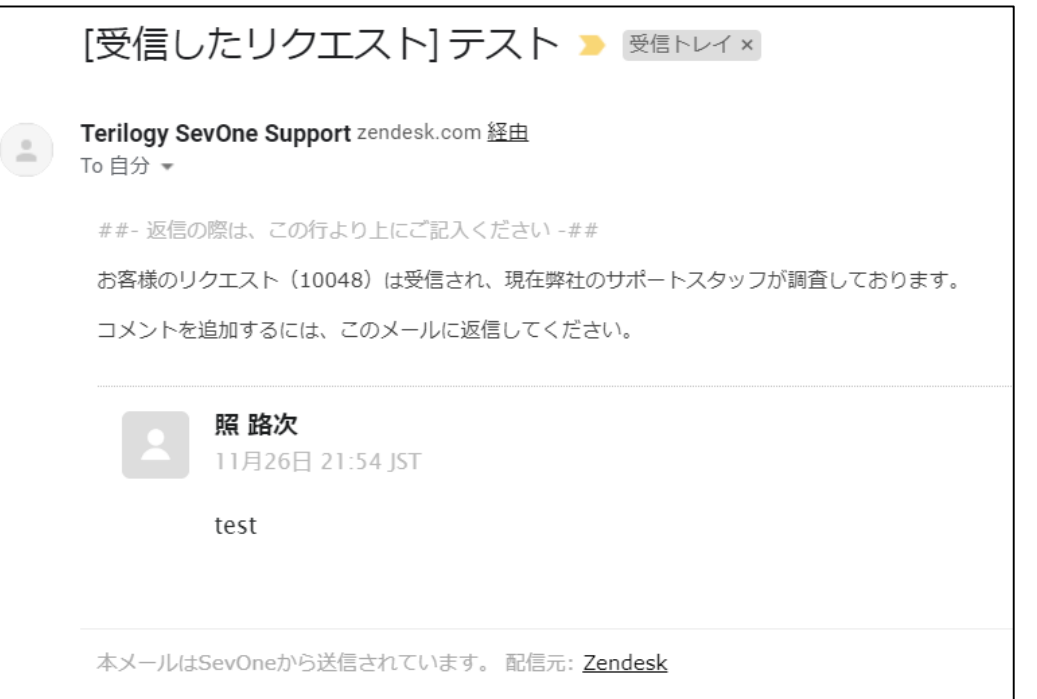

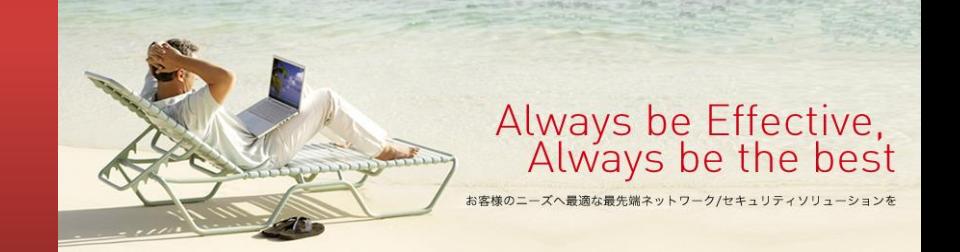

# TYRILOGY No.1 in Quality

*Terilogy, CO., LTD. All rights reserved. Terilogy and Terilogy logo are trademarks of Terilogy, CO., LTD.*